## **1. Select Your Campaign Type and Name**

First, choose the campaign type—for now we highly recommend the "Search Network only" option (other campaign types are discussed in detail later in the book) and then give your campaign a name.

We also highly recommend removing the tick next to "Include search partners" for now (you can always change this later).

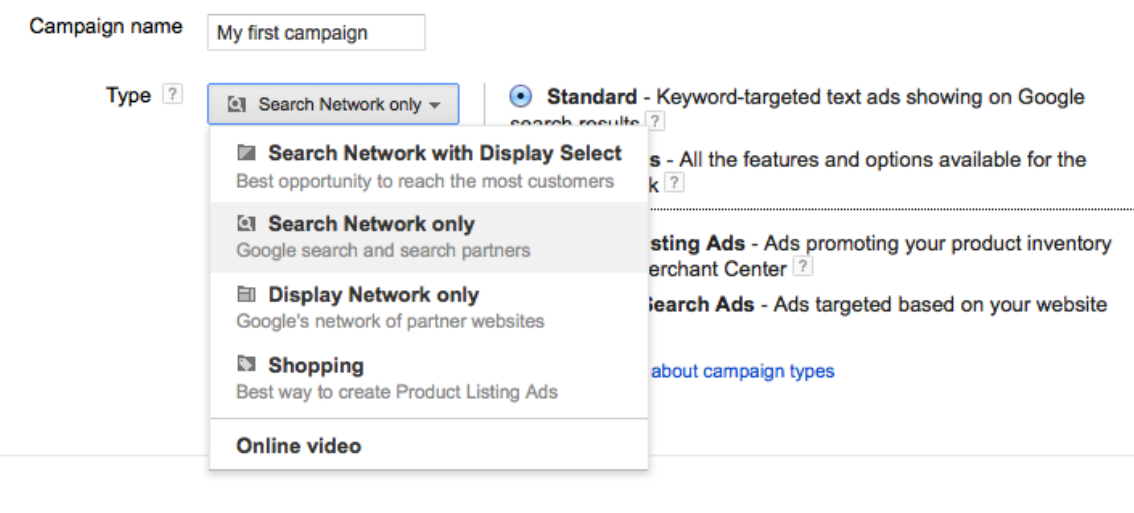

Networks ? To choose different networks, edit the campaign type above or create a new campaign. ✔ Google Search Network ? Include search partners

## **2. Choose the Geographic Location Where You'd Like Ads to Show.**

Next, decide how large or small a geographic area you want to target. You can choose whole countries, regions of countries, states or provinces, cities—even US Congressional districts! You can also choose custom-designated geographic areas, such as latitudelongitude coordinates or the radius of a set number of miles or kilometers around a specific address. Click "Let me choose..." and then search for the most appropriate area for you:

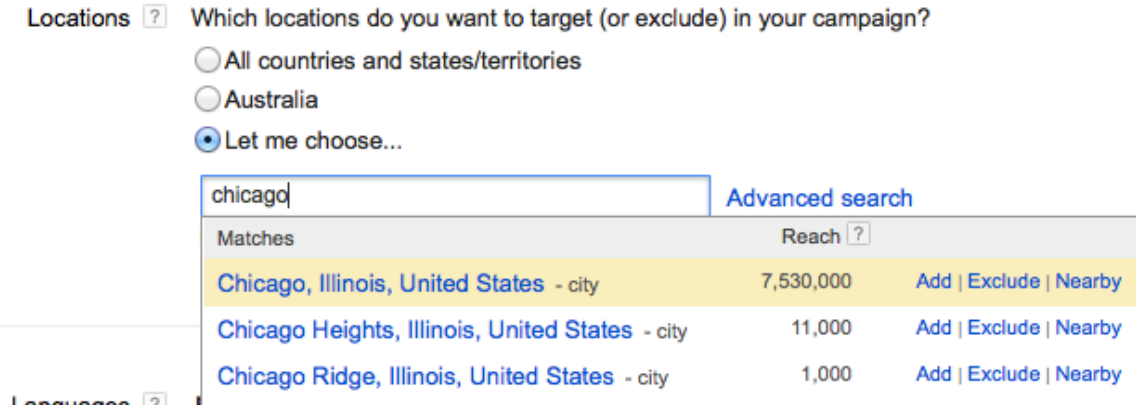

You can likely leave the "Language" setting as whatever Google suggests, or change if needed.

## **3. Choose Your "Bid strategy," Set Your Daily Budget**

We recommend (for now) changing the default "Bid strategy" to "I'll manually set my bids for clicks." This gives you more control and will help you learn AdWords at a greater level of understanding. You can always change to one of the many automatic options later.

Your daily budget is the maximum that Google is authorized to charge you per day. Chances are that you will hit that maximum most days. Google offers several payment options: "You can make payments *before* your ads show (manual payments) or make payments *after* your ads show, and have those payments made automatically (automatic payments). Some businesses are also eligible for a Google credit line (monthly invoicing)."

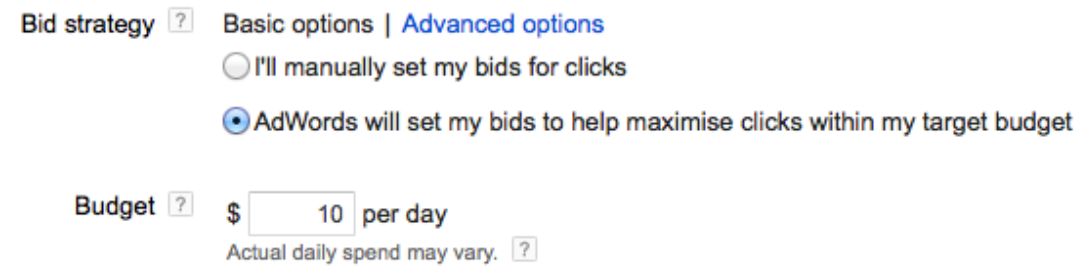

Set your daily budget so that if you screw up big-time, your checking account won't get emptied out. You can always come back and bump it up, but it's important to have a safety net.

# **4. Ignore the "Ad extensions" section for now**

This is an important part of any campaign, but leave this for now and add these when you get to Chapter 22.

Click "Save and continue."

## **5. Create your first ad group and write your first ad**

We'll enter the "CRM Software" ad that we've written:

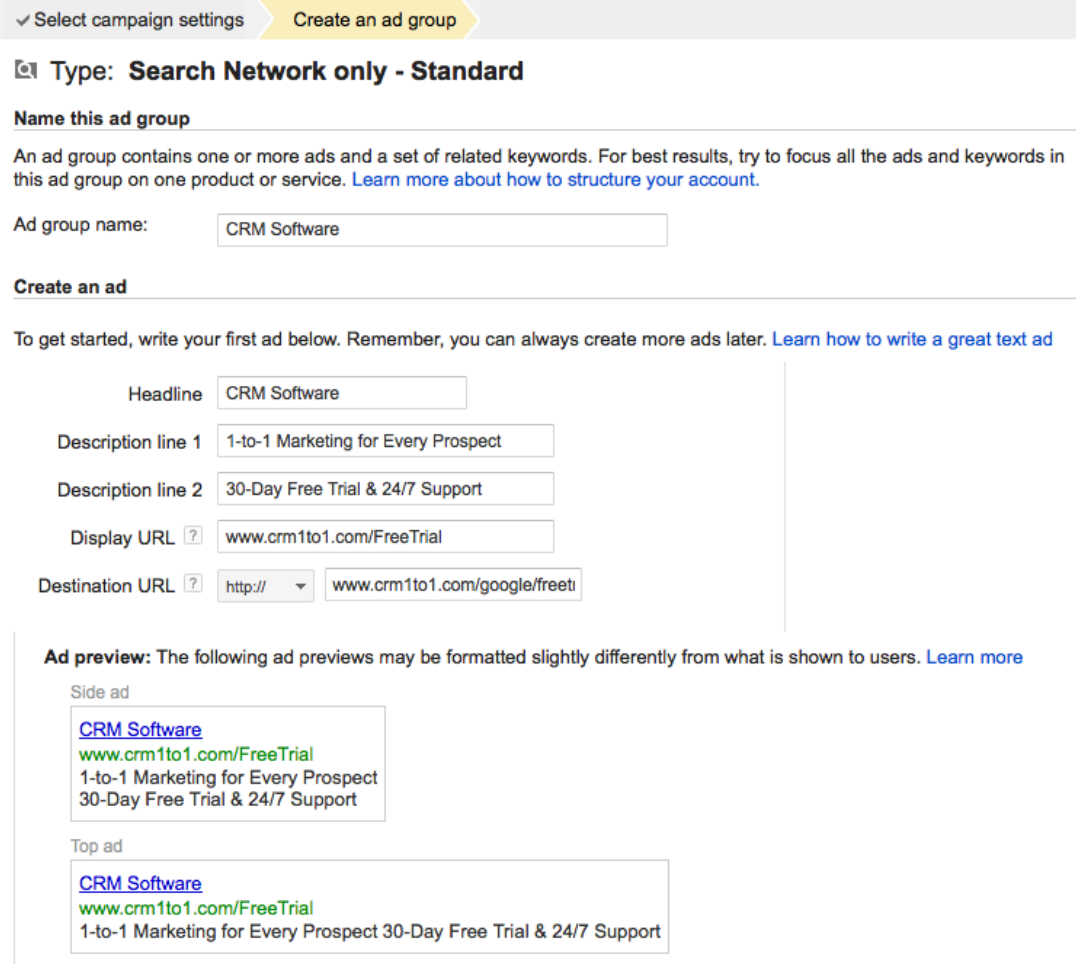

Now let's explain what we just did, and why.

More people click on ads when the *headline* includes the keyword they're searching on. So use your keywords in your headline when you can. You're limited to 25 characters here, so for some search terms you'll need to use abbreviations or shorter synonyms.

The *second and third lines* allow for 35 characters of text each. In most markets you'll be more successful if you describe a *benefit* on the second line, followed by a *feature* or *offer* on the third line. Later on you can test which order converts better.

Even though Google places the field for your *display URL*—the web address people see in your ad—below your main ad copy here, when your ad displays on the search results page, its URL will actually show up right below your headline. The display URL has to be the same domain as your site, though the URL itself doesn't necessarily have to be the specific landing page that you take people to.

The last line is your actual *destination URL,* or your specific chosen landing page.

You can also use a tracking link here.

Here's the short version of your ad template:

Headline—up to 25 characters of text

2nd line—up to 35 characters

3rd line—up to 35 characters

4th line—your Display URL

### **6. Insert your keywords into the keyword field in your account.**

Paste in your keywords. We'll start with just one set, and we'll add plus signs (+),

brackets ([ ]), and quotes (" ") to see precisely how many searches of each type we'll get.

More on this in Chapter 5.

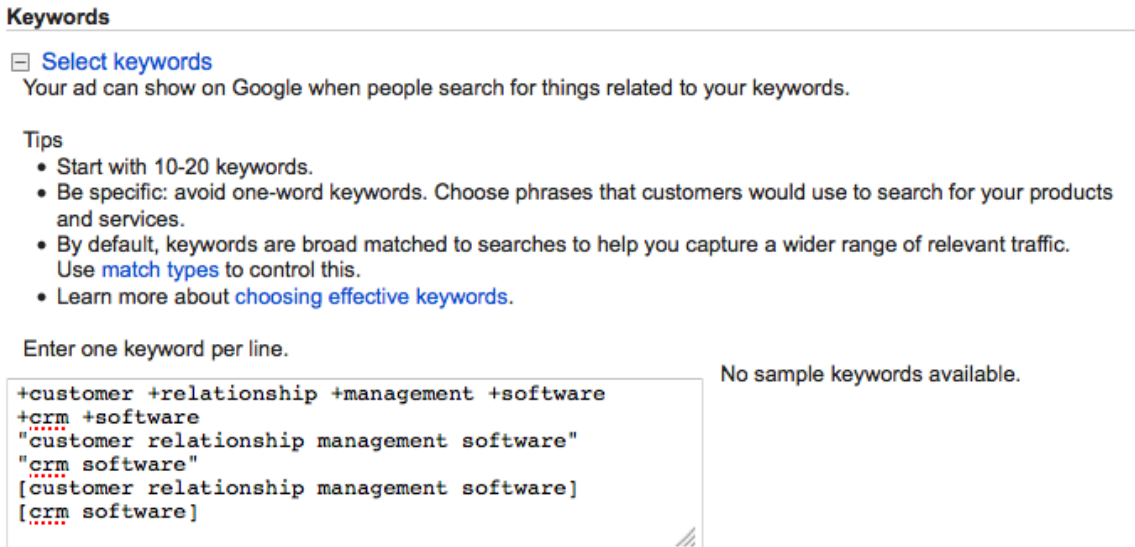

*Note:* When you're getting started, it's *not* a good idea to dump hundreds or thousands of

keywords in. Start with a tiny handful of important ones and work from there.

### **7. Set your maximum cost-per-click.**

Set your maximum price-per-click now (called your "default bid"), but realize this: Every keyword is theoretically a different market, which means that each of your major keywords will need a bid price of its own. Google will let you set individual bids for each keyword later. Don't set a bid for your Google Display Network (GDN) ad here: run that traffic through a different campaign.

If you can only afford \$50 per day instead of \$170, it's better to bid on low-cost keywords so that your ad can be seen by as many people as possible. Due to the limitations of any budget, if you're going after high-priced keywords, you'll exhaust your budget quickly and your ads will only be seen part of the day, rather than a full 24 hours.

#### **8. Review everything**

Double-check your ad and your keywords to be sure they're the best possible match. Check your cost-per-click to be sure you get the positions on the page you want. Doublecheck your daily budget to make sure you don't unwittingly drain your bank account right out of the gate.

### **9. Enter your billing information**

Your ads will start showing as soon as you confirm your payment information. Now you're set.